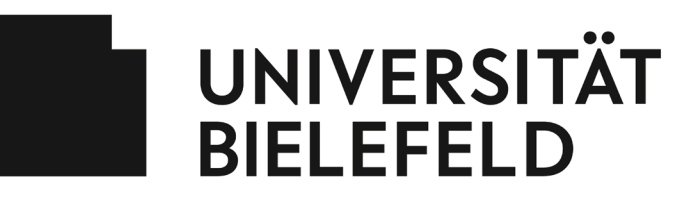

Gesundheitsmanagement

## Zeitwirtschaft Gesundheitskurse

**Hinweise zur Anrechnung von Kurszeiten aus Gesundheitsangeboten als Arbeitszeit für an der Zeitwirtschaft teilnehmende Mitarbeiter\*innen in Wissenschaft, Technik und Verwaltung:**

**\_\_\_\_\_\_\_\_\_\_\_\_\_\_\_\_\_\_\_\_\_\_\_\_\_\_\_\_\_\_\_\_\_\_\_\_\_\_\_\_\_\_\_\_\_\_\_\_\_\_\_\_\_\_**

Unter dem Motto "**Ein Tag für die Gesundheit**" können Sie sich unabhängig von der zeitlichen Lage eines Angebots pro Kalenderjahr insgesamt bis zu **9 Zeitstunden als Arbeitszeit für einen Gesundheitskurs aus dem Kursangebot des Gesundheitsmanagements** anrechnen lassen. Dabei entfallen **8 Stunden auf Kursstunden und 1 Stunde auf eine pauschale Wegezeit**. Das Budget von 9 Zeitstunden steht auch Teilzeitkräften zur Verfügung.

 $\mathcal{L}_\text{max}$  and  $\mathcal{L}_\text{max}$  and  $\mathcal{L}_\text{max}$  and  $\mathcal{L}_\text{max}$  and  $\mathcal{L}_\text{max}$  and  $\mathcal{L}_\text{max}$ *Wichtiger Hinweis: Bitte beachten Sie, dass dieses Angebot lediglich für die Gesundheitskurse gilt, nicht jedoch für die mobilen Massagen, die Anwendung mit dem Massagesessel o. ä.*

Dabei muss selbstverständlich gewährleistet sein, dass **keine dienstlichen Belange der Teilnahme entgegenstehen** und dies im Zweifelsfall mit der/dem Vorgesetzten abgestimmt wurde.

Wenn Sie an dem **Zeiterfassungssystem** teilnehmen, stempeln Sie sich während des Gesundheitskurses aus. Die aufgewendete Zeit können Sie zeitnah in dem SAP-Zeitwirtschaftssystem per Zeitkorrekturbeleg nachbuchen, bis Ihr jährliches Kontingent von 9 Stunden ausgeschöpft ist.

## Auf den nächsten Seiten finden Sie eine **Anleitung zur Buchung der Zeiten** für von Ihnen besuchten Gesundheitskurse.

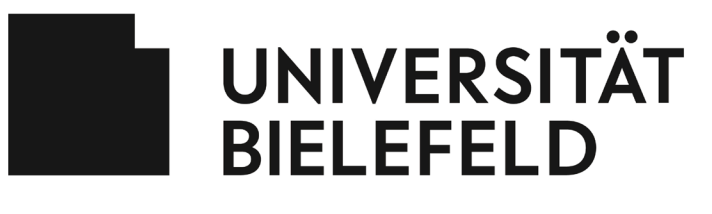

Gesundheitsmanagement

## Kurz-Anleitung: Zeitwirtschaft Gesundheitskurse

- 1. Sie loggen sich in der **SAP-Zeitwirtschaft** unter nachfolgendem Link ein: [https://sap-p01.uni-bielefeld.de:8203/nwbc/?sap-client=100&sap](https://sap-p01.uni-bielefeld.de:8203/nwbc/?sap-client=100&sap-language=DE)language=DE
- 2. Klicken Sie links im Menü auf "Abwesenheitsantrag anlegen".

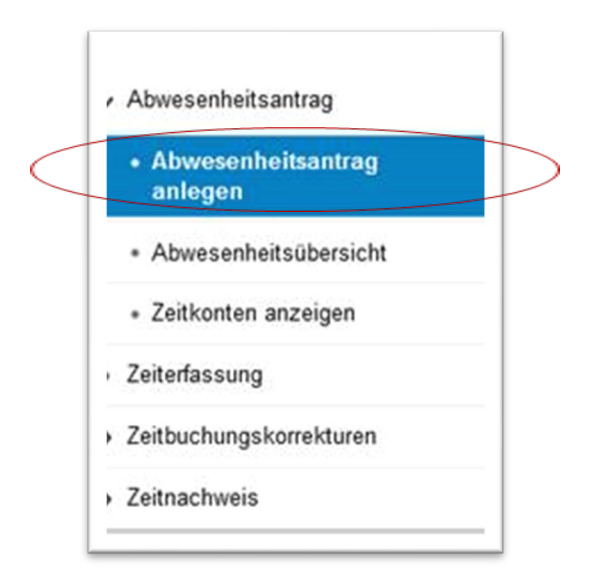

3. Wählen Sie unter "**Art der Abwesenheit**" den Punkt "**Gesundheitskurs**" aus und tragen Sie die entsprechenden Daten pro Kurseinheit (d. h. im Nachgang an jeden einzelnen Termin) ein. Auch Wegzeiten können hier bis zu einer Gesamtdauer von 60 Minuten pro Jahr eingerechnet werden.

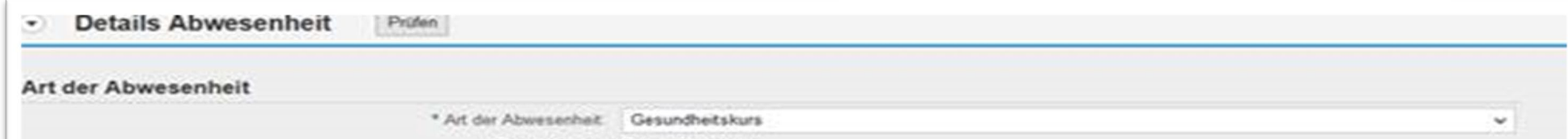

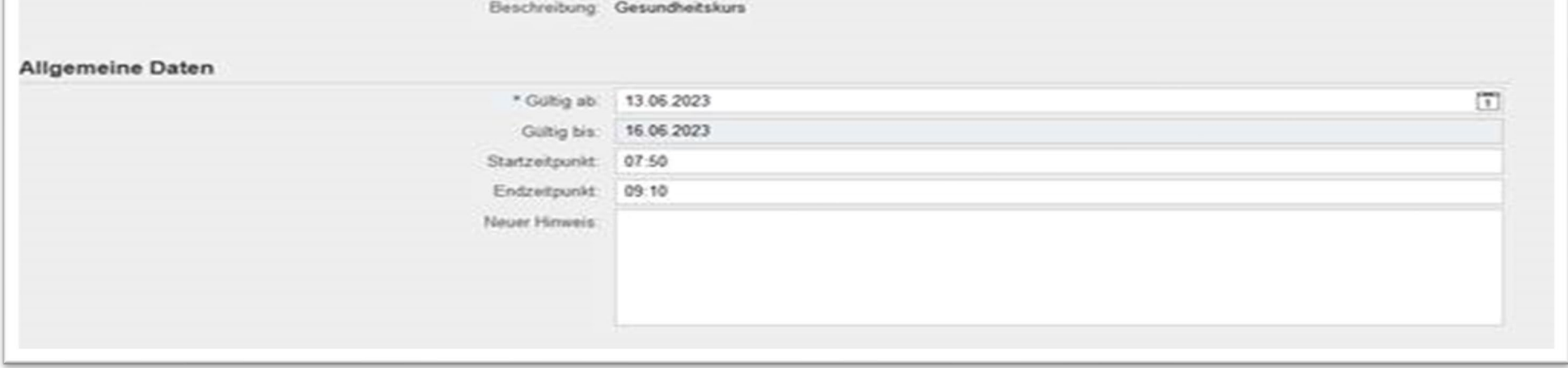

*In diesem Beispiel wird ein Kurs gebucht, der dienstags von 08:00 – 09:00 Uhr stattfindet. Als Wegzeiten wurden hier sowohl vorher als auch nachher jeweils 10 Minuten berücksichtigt und entsprechend vermerkt. Dies ist so lange möglich, bis die zusätzlichen 60 Minuten ausgeschöpft wurden.*

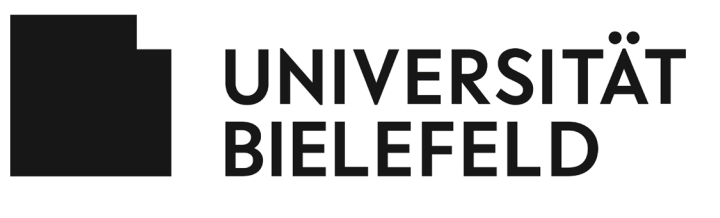

Gesundheitsmanagement

## Kurz-Anleitung: Zeitwirtschaft Gesundheitskurse

- 4. Klicken Sie nun oben links auf "Senden" in Senden
- 5. Bei dem Menüpunkt "Abwesenheitsübersicht" oder "Zeitkonten ansehen" können Sie sich dann nach Verbuchung der Einheit, die noch übrig gebliebenen Stunden ansehen:

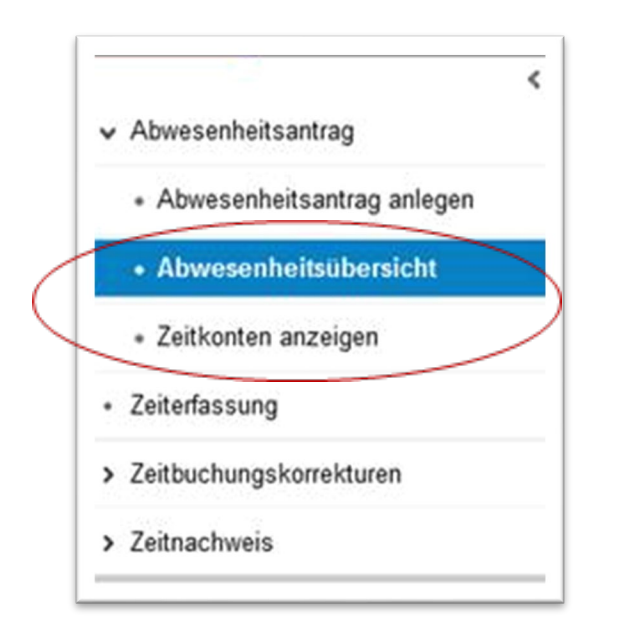

Abtragungsbeginn Abtragungsende Anspruch Anspruch abzgl. Geplant Zeitkonto Gesundheitskurs 31.12.2023 9,00 Stunden 01.01.2023 9,00 Stunden

*Viel Freude bei den Gesundheitsangeboten!*